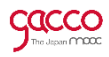

# 地方創生カレッジ **g a c c o 登 録 ・ 受 講 ガ イ ド**

qacco

# **はじめにご確認ください**

gaccoの講座は、パソコンやタブレット・スマートフォンでご利用いただくeラーニング講座です。

### **1.動作環境について**

■パソコン

・ブラウザは**Chrome**、または**Firefox**をご利用下さい。

※ Internet Explorer 8 や 9 はgaccoシステムに非対応となっており、正常にご利用いただけません。

※ Firefoxをご利用の場合、Flashプレイヤーが必要となります。

### ■iOS

・最新版のiOSのご利用をお勧めいたします。

■Android

- ・なるべく最新版 (Android 4.4以降) のご利用をお勧めいたします。
- ・ブラウザは最新版の標準ブラウザまたはChromeのご利用をお勧めいたします。

※Androidは機種が多様なため、端末によって個別の動作異常が発生する場合があります。

### **2.ネットワーク環境について**

- ・より高速なネットワーク環境の方が快適に御利用いただけます。
- ・光回線の有線接続および高速なWiFi(無線LAN)、LTE(Xi等)でのご利用が望ましいです。
- ・低速な環境でのご利用時は、ページの表示が遅い、動画の画質の劣化、動画がスムーズに流れない 等の問題が発生する可能性があります。

### **3.ご登録情報について**

■ユーザー名・氏名

### ・**ユーザー名は、ご受講される講座のディスカッションに表示されます。**

・**氏名は、修了証の表記に使用いたします。**対面学習コースでは会場でご本人様確認をいたしますので、 必ず本名をご登録ください。氏名はシステム上、他の受講者には公開されません。

■メールアドレスについて

・**地方創生カレッジからのご案内とあわせて、gaccoの新規講座のご案内や、ご受講予定の講座の 開講案内などのお知らせをお送りいたします。**必ず、メールをご確認いただけるメールアドレスをご登録ください。 また、メールアドレスはマイページから変更できます。

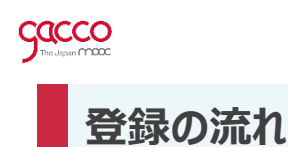

# 以下の手順で受講したい講座を選択してください。

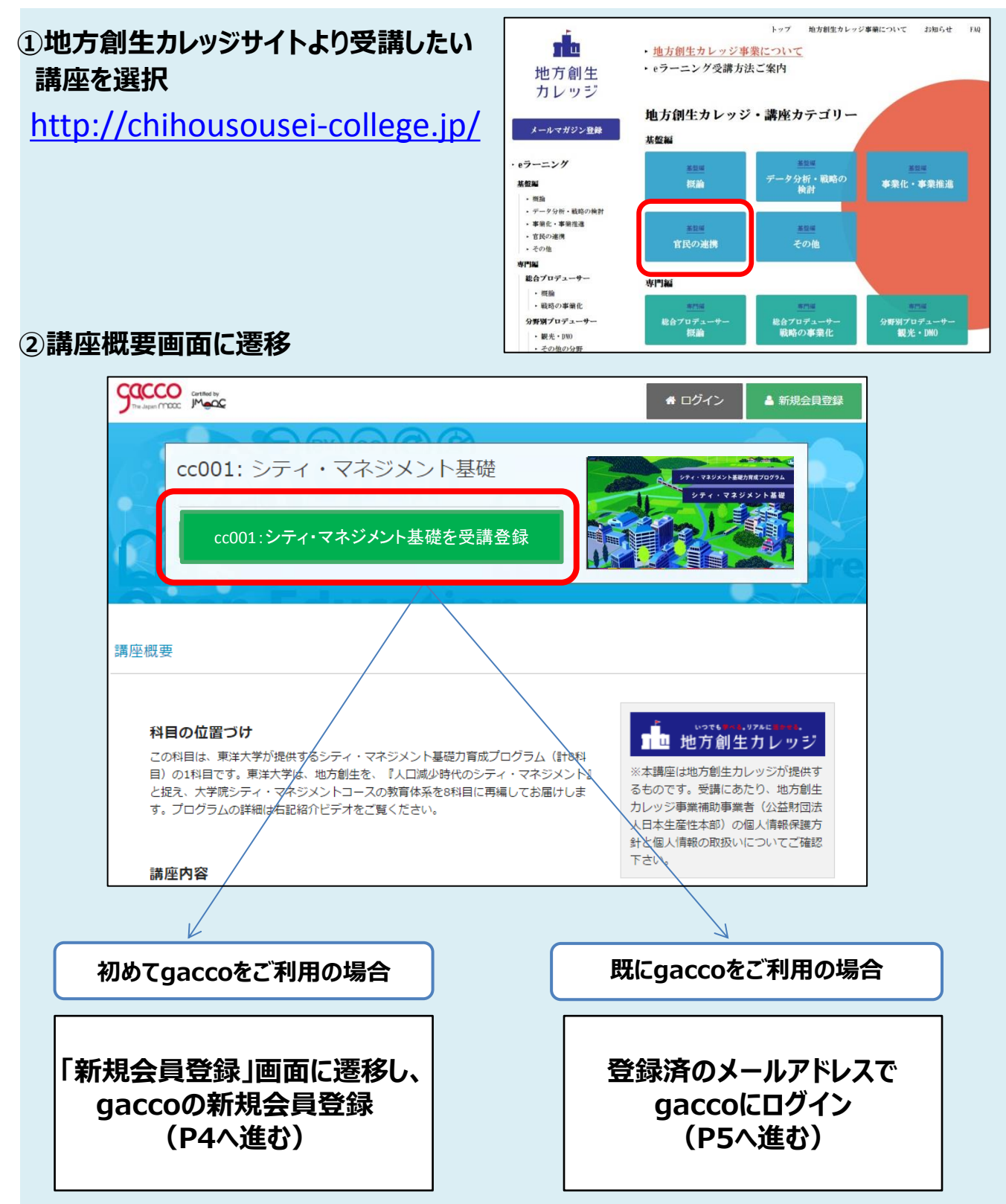

※講座を受講するには、gaccoの会員登録が必要です。

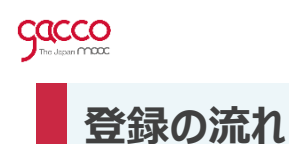

以下の手順で会員登録をしてください。

### **③gaccoの会員登録**

**「新規会員登録」**より会員登録を実施してください。

- 1. 会員登録情報を入力し**「アカウントを作成する」**をクリックします。(図1) ※「ユーザー名」は他のユーザーと同じものは使用できません。 "既に使用されています"というエラーが表示される場合は、文字や数字を 追加するなどして他のユーザー名に変更してください。 【注】登録完了後のユーザー名変更はできません。
- 2. 登録したメールアドレスに**確認メールが届きますので、URLをクリックすると 会員登録が完了します。 (図2)**

※会員登録完了画面右上に表示されるユーザ名をクリックするとマイページに遷移し ます講座名が表示されます。(P5②に進む)

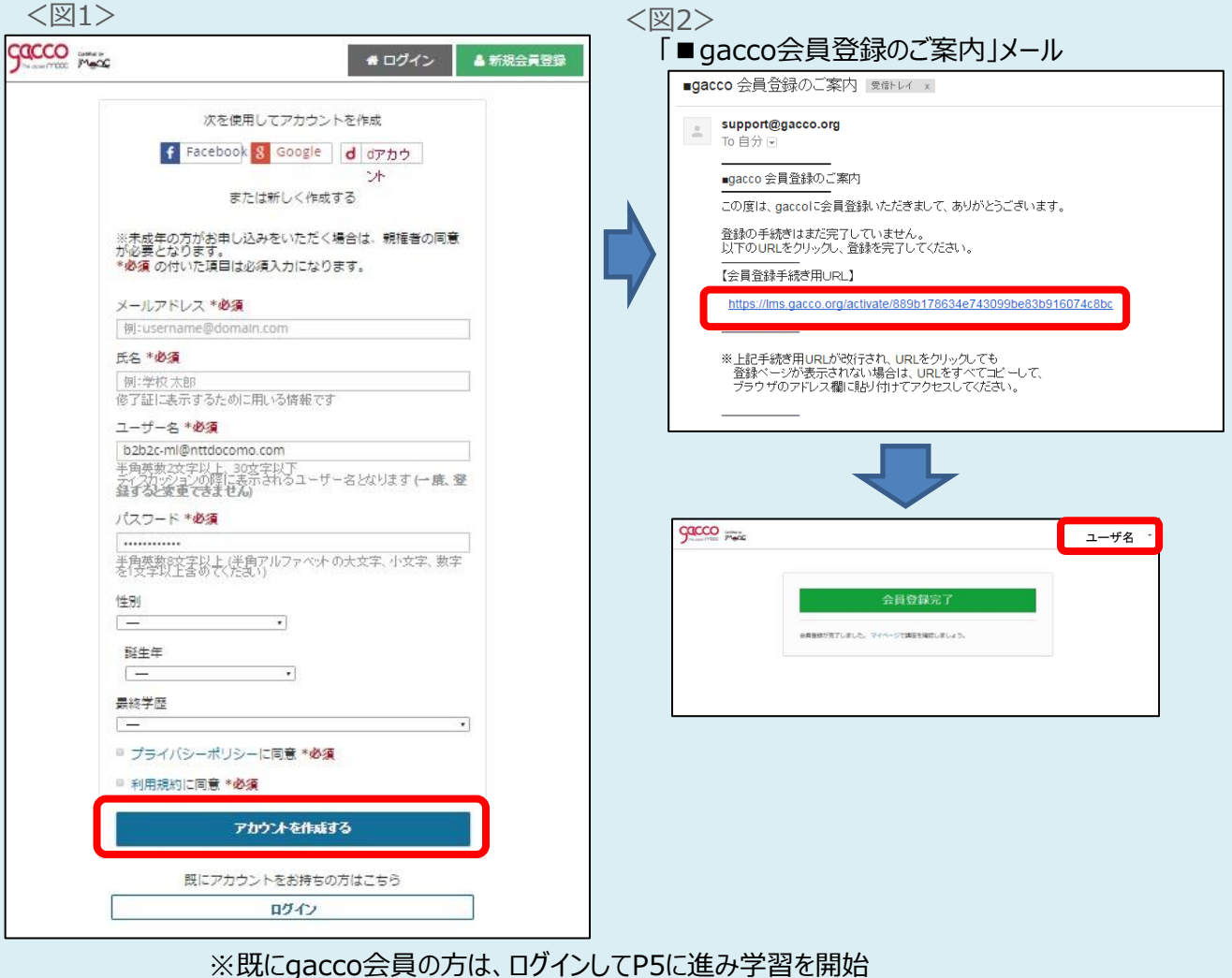

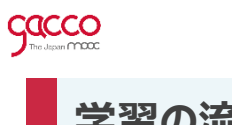

**学習の流れ**

以下の手順で学習してください。

# **① (既に会員登録済の方・2回目以降ご利用の方) メールアドレス・パスワードを入力します**

**会員登録時に入力した「メールアドレス」 と「パスワード」を入力し、「ログイン」ボタ ンをクリックします。**

**\*パスワードを忘れた場合 ログインページの「パスワードを忘れた方はこちら」を クリックすると会員登録したメールアドレスに パスワード再設定ご案内メールをお送りしますので、 再設定の手続きをしてください。**

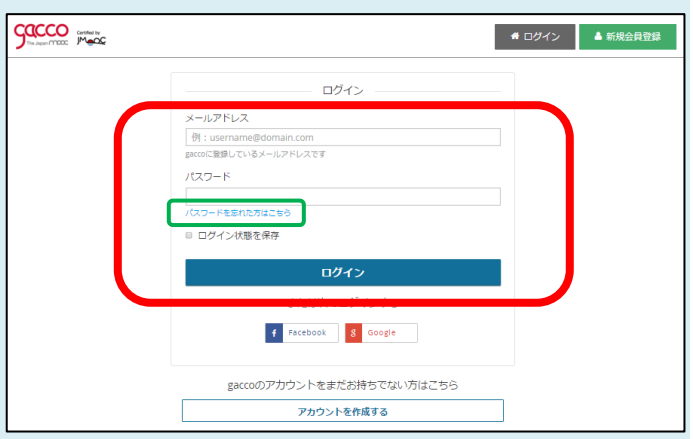

**②マイページに講座が表示されます**

**「講座画面へ」ボタンをクリックし、 講座ページにて学習を開始してください。**

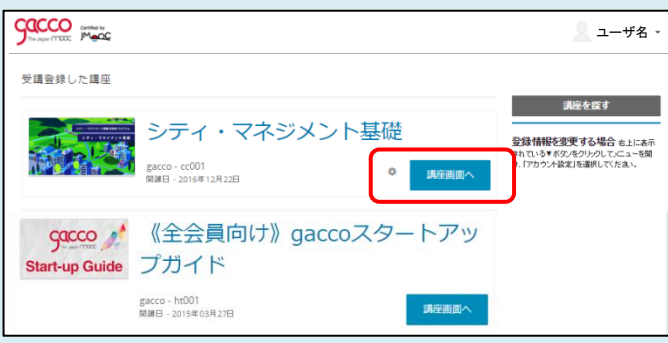

※「gaccoスタートアップガイド」は、会員の皆様のマイページ に自動登録されています。

(マイページ画面)

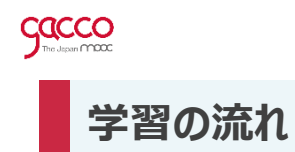

### 以下の手順で学習してください。

### **③お知らせを確認します**

講座に関するお知らせが表示されます。

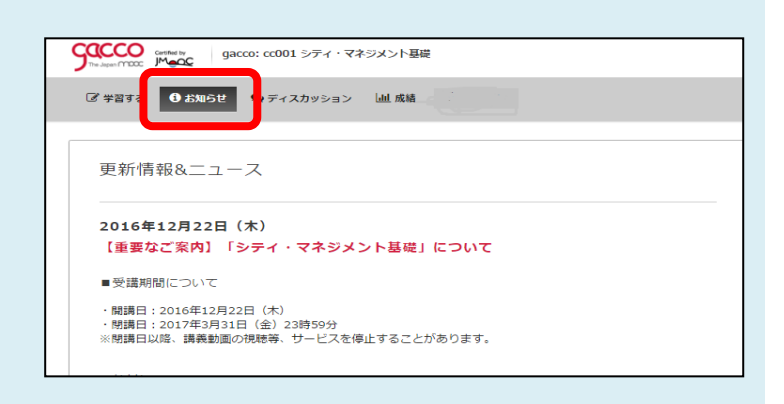

# **④学習を開始します**

講義動画やテストなど、学習を開始するには メニューの**「学習する」**をクリックします。 画面左側に学習リストが表示されます。

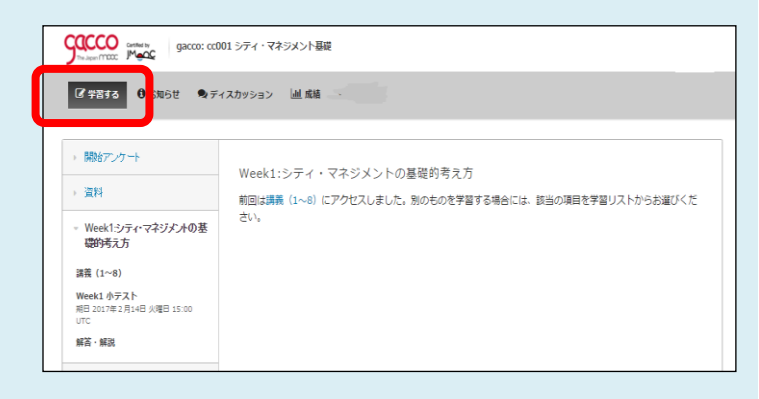

## **⑤学習リストから受講したい項目を 選びます**

「学習リスト」から閲覧したい項目をクリックして 学習内容を表示し受講してください。

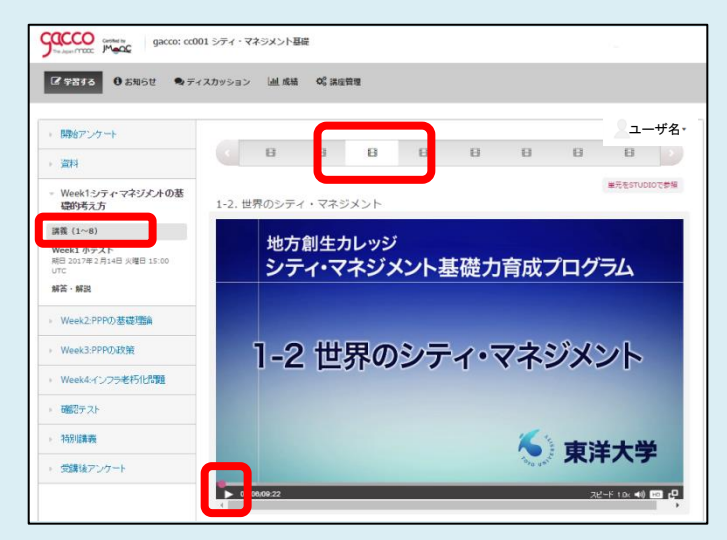

※「マイページ」に戻るには右上の「ユーザ名」をクリックします。受講している講座一覧が表示されます。

### **スマートフォンやタブレットをご利用の場合、次ページの画面イメージをご参照ください。**

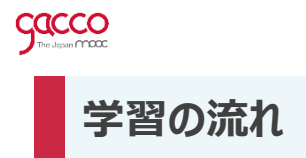

**スマートフォンやタブレットをご利用の場合の画面を説明します。**

P5でgaccoにログイン後、講座を選択

①「学習する」をタップし、「開く」から項目を選択し、学習します。

次のweek講義を学習する場合は、「開く」から項目を選択します。

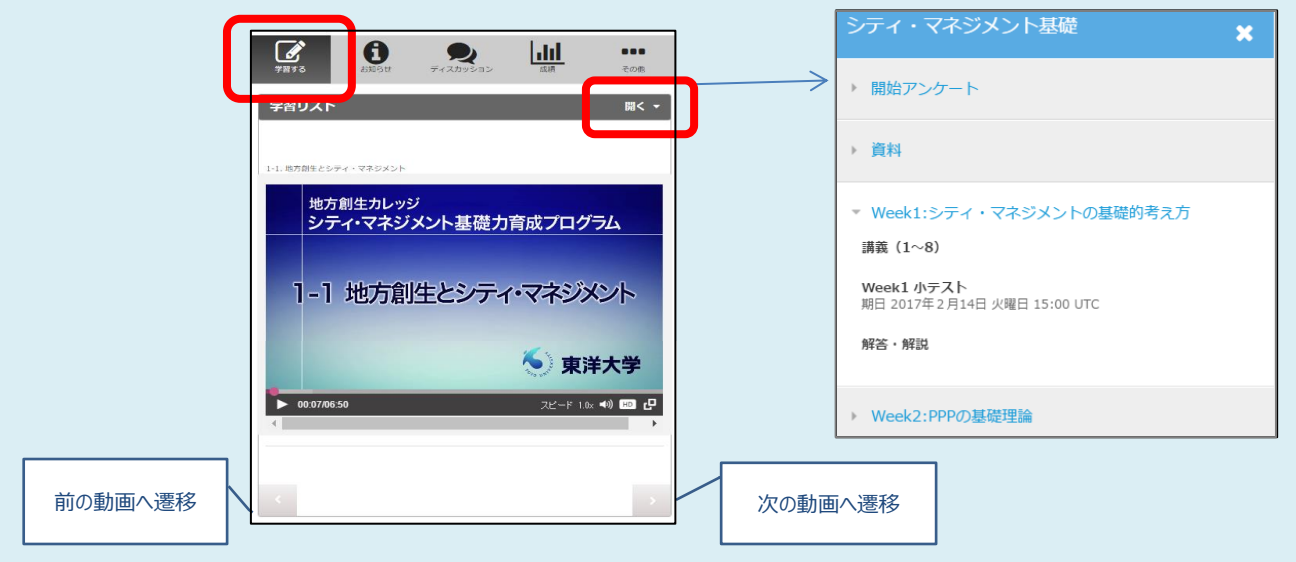

※「マイページ」に戻るには「その他」をタップします。受講している講座一覧が表示されます。

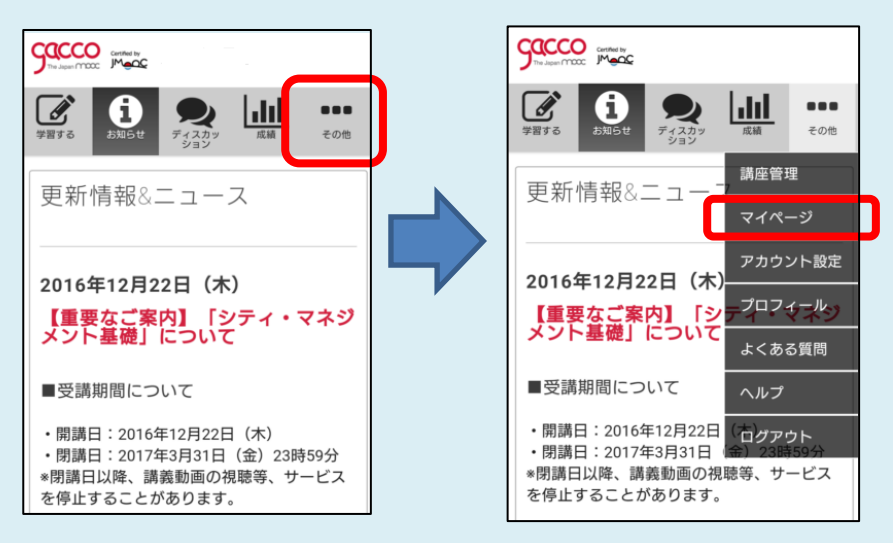

# **【参考】 「メール受信の停止」設定方法**

**受講希望された講座以外のgaccoからのご案内(メールマガジン)を停止する手順となります。 ログイン後、「マイページのログイン手順」に従ってログイン後、以下の流れで設定してください。**

### ■メールマガジン ( [gacco]NEWS 等 ) の配信停止方法

1) マイページ右上の▼をクリックし、**「アカウント設定」**を開きます。

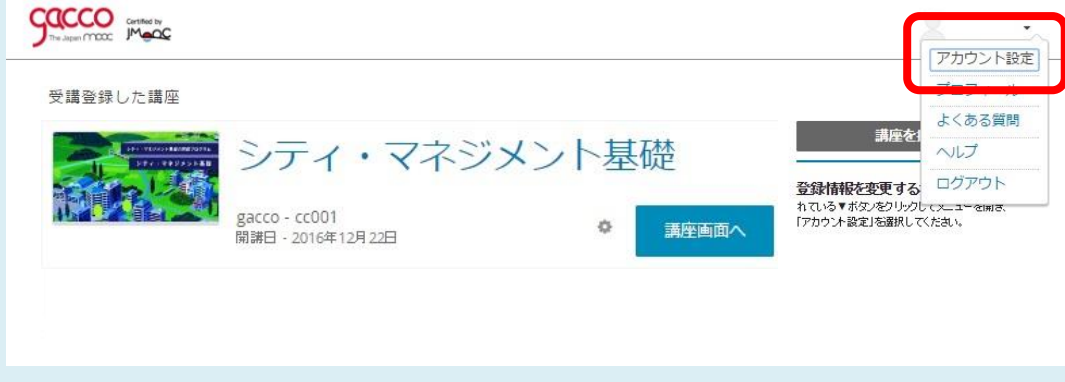

2) 「メールマガジン配信設定」のボタンをクリックすることで、配信設定を変更することができます。

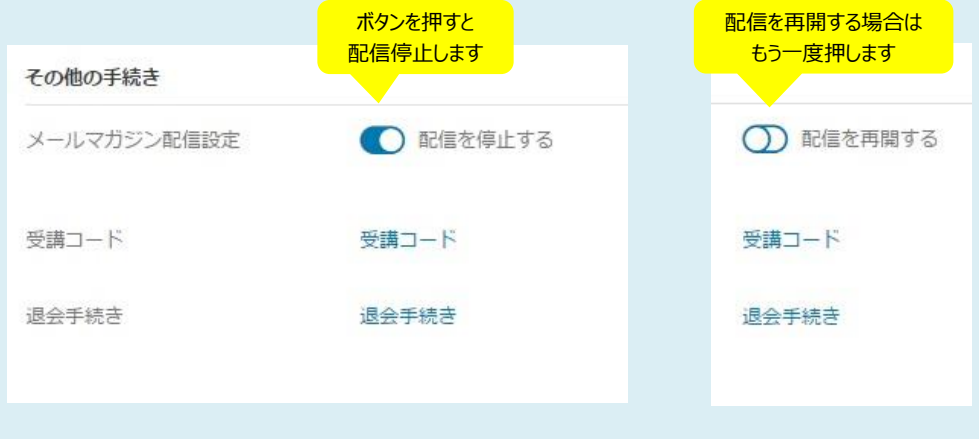